# Guía Rápida de Configuración equipos PM130.

## PROYECTO VODAFONE

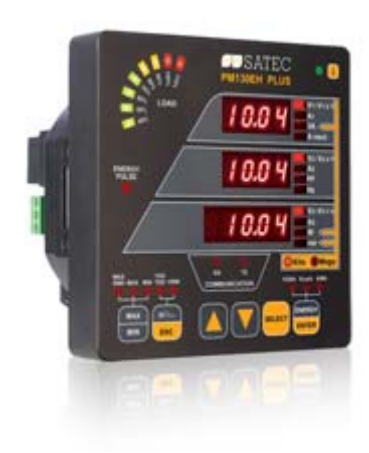

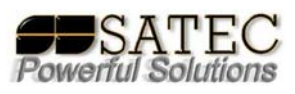

#### **INTRODUCCIÓN:**

El presente documento pretende ser una guía básica para la configuración en campo de los parámetros básicos del equipo SATEC PM130 para el proyecto Vodafone.

Se explicarán únicamente los siguinetes pasos:

- 1.‐ Configuración parámetros medidas básicas.
- 2.‐ Configuración puerto de comunicaciones.

Para consultar más información referente a la programación, así como manuales de comunicaciones y demás documentación, ésta puede ser descargada de la página web de SATEC o del CD‐rom que acomapaña al equipo.

Ante cualquier cuestión diríjase a sus proveedor.

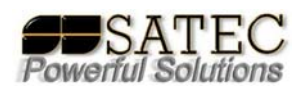

### **1.‐ CONFIGURACIÓN DE PARÁMETROS BÁSICOS:**

#### Esquema de Montaje:

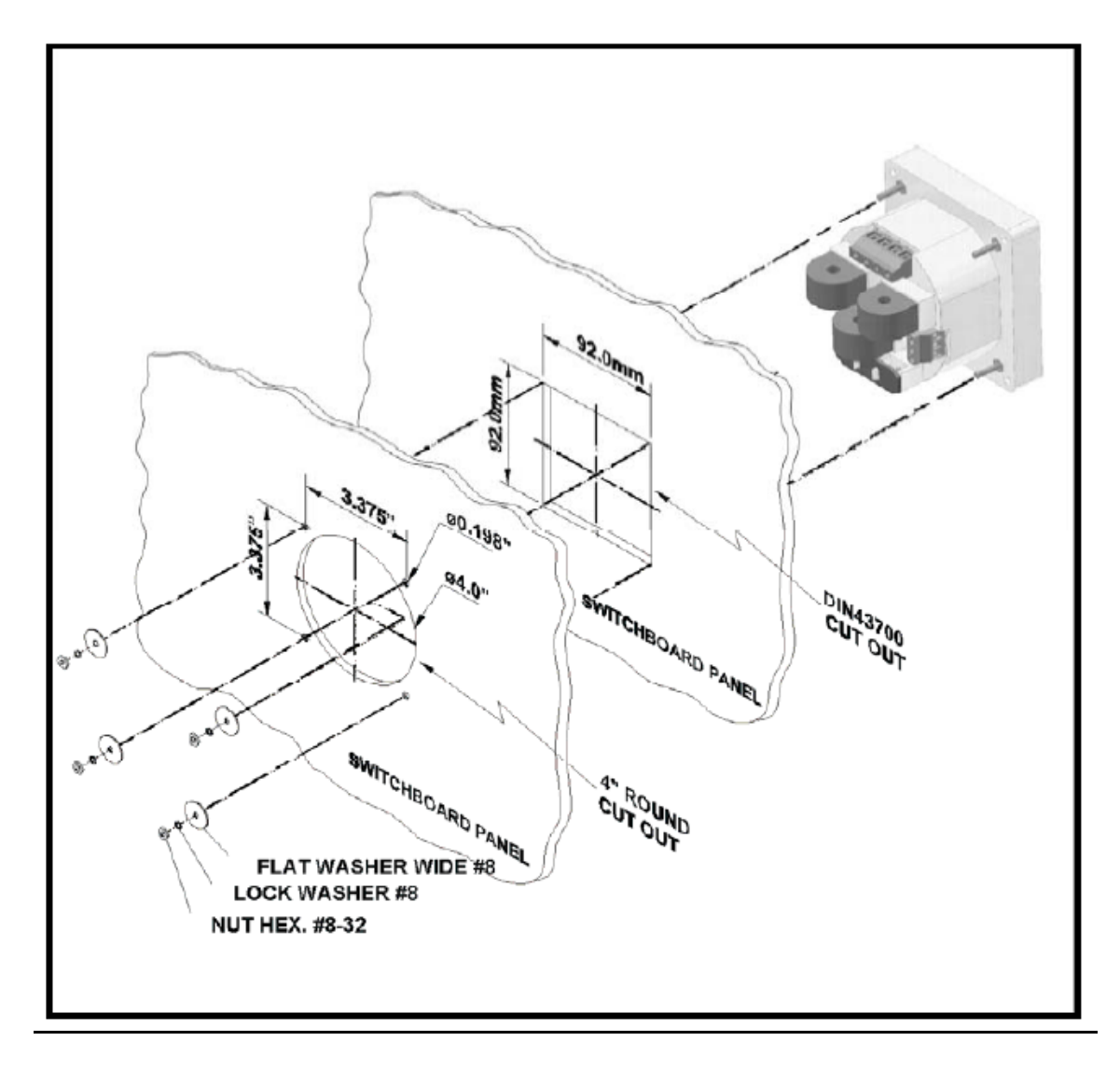

Esquema de cableado para el proyecto:

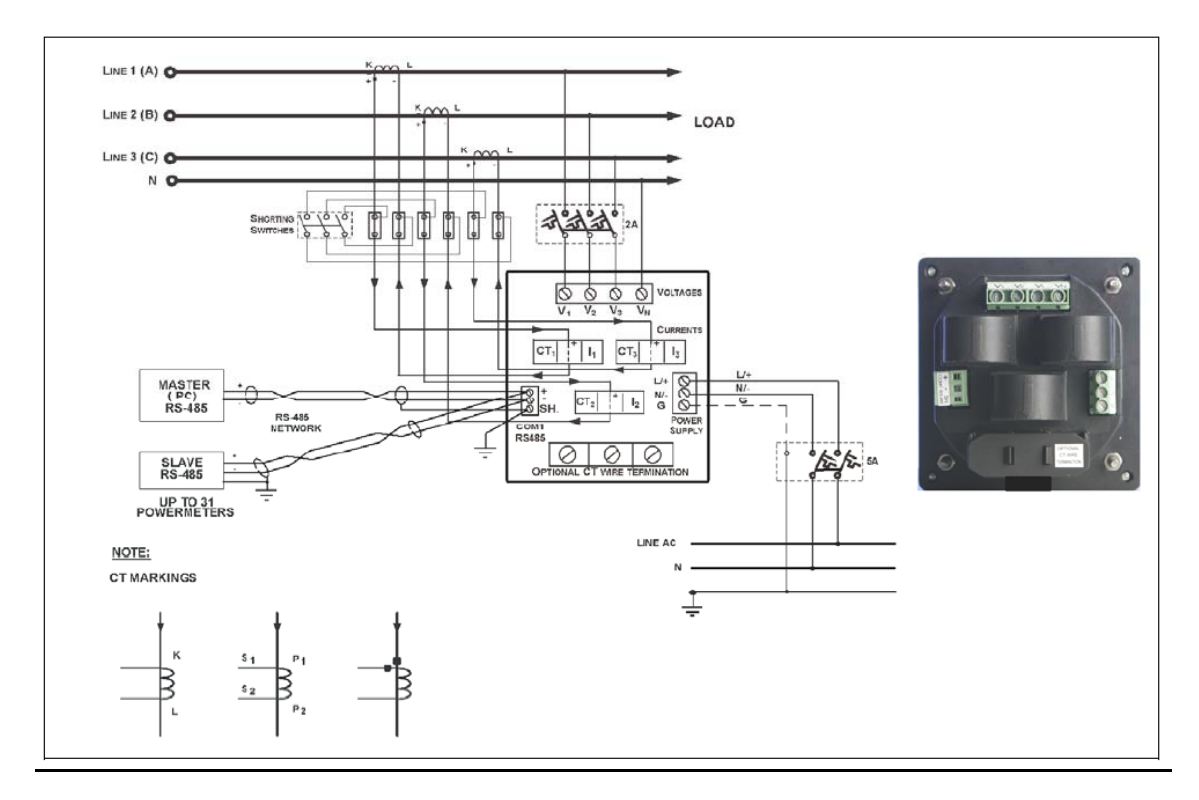

Es muy importante respetar la polaridad del cableado de los trafos de medida de Intensidad:

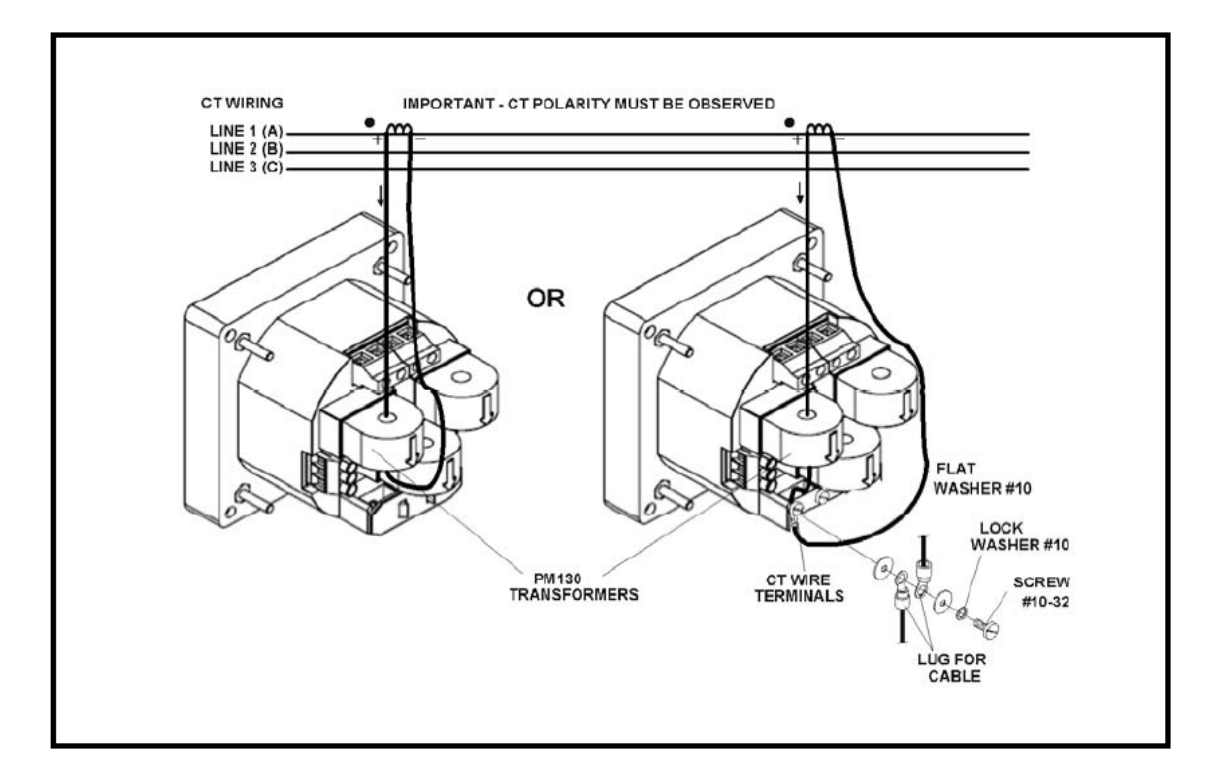

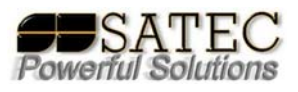

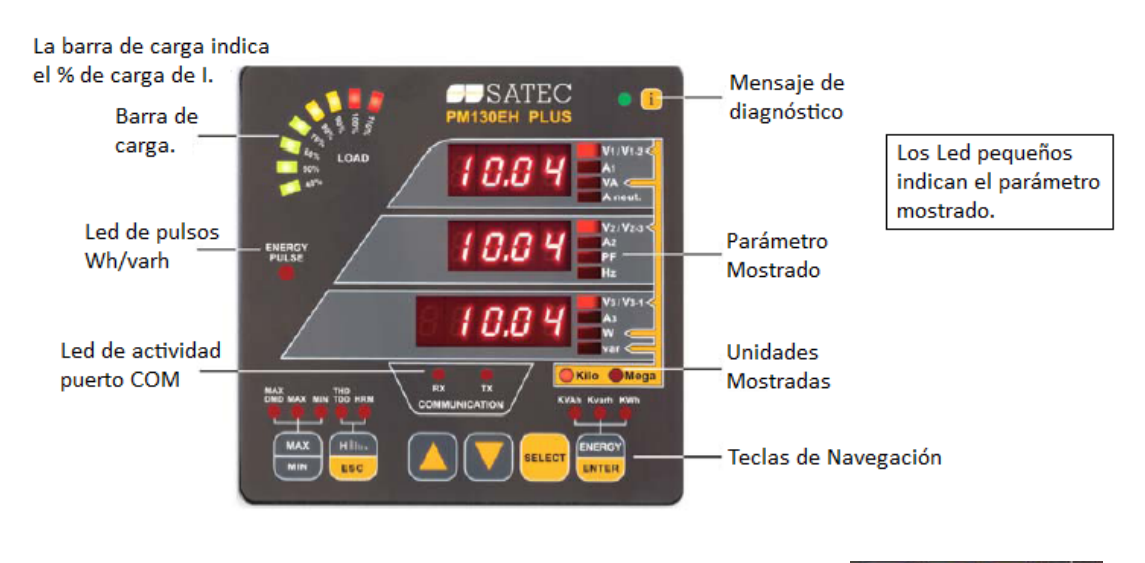

En la siguiente imagen se muestran las principales secciones del panel frontal:

Para configurar el equipo utilizaremos las teclas de navegación:

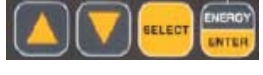

 $\sqrt{H}$ 

Para poder salir o dar un paso atrás, utilizaremos la tecla: , esta tecla es

compartida con los datos relativos a armónicos, si se pulsa una vez más de las necesarias para salir, nos introduciremos en dicho submenu de visualización, lo cual quedará indicado por los Leds ubicados sobre esta tecla.

Para volver a los parámetros básicos sólo sera necesario que se apaguen dichos Leds y observar el parámetro solicitado.

Selección el valor de primario de la intensidad, valor del trafo de Intensidad:

Desde la pantalla inicial pulsar SELECT, aparecerá STA, OPC y CHG, pulsar SELECT hasta que parpadee CHG (3 veces), pulsar ENTER, aparecerá rTc, pulsar la flecha de subida hasta que bASc parpadee en la pantalla superior, pulsar ENTER. Aparececerán distintos valores seleccionables mediante las flechas, desplazarse hasta Ct y pulsar ENTER, aparecerá el valor por defecto "5" parpadeando, para modificarlo pulsar las flechas hasta llegar al valor deseado de primario. Pulsar ENTER para validarlo y salir pulsando ESC 3 veces.

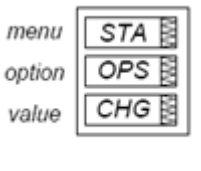

T

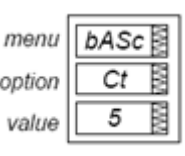

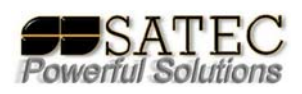

#### Realizar la configuración básica y de comunicaciones:

Desde la pantalla inicial pulsar SELECT, aparecerá STA, OPC y CHG, pulsar SELECT hasta que parpadee CHG (3 veces), pulsar ENTER, aparecerá rTc, pulsar la flecha de subida hasta que Prt.1 parpadee en la pantalla superior, pulsar ENTER. Aparececerán distintos valores seleccionables mediante las flechas, desplazarse por ellos y pulsar ENTER, aparecerá el valor por defecto parpadeando, para modificarlo pulsar las flechas hasta llegar al valor deseado. En cada uno de los distintos parámetros configurables. Pulsar ENTER para validarlo y salir pulsando ESC 3 veces.

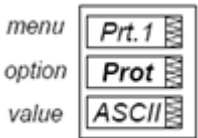

En este proyecto las opciones de cableado y comunicaciones serán siempre las mismas, salvo el valor de Ct que variará en función del TI instalado.

Las opciones disponibles en los menús antes citados, pueden variar según vesión del equipo, siendo las fundamentales las que se explican a continuación:

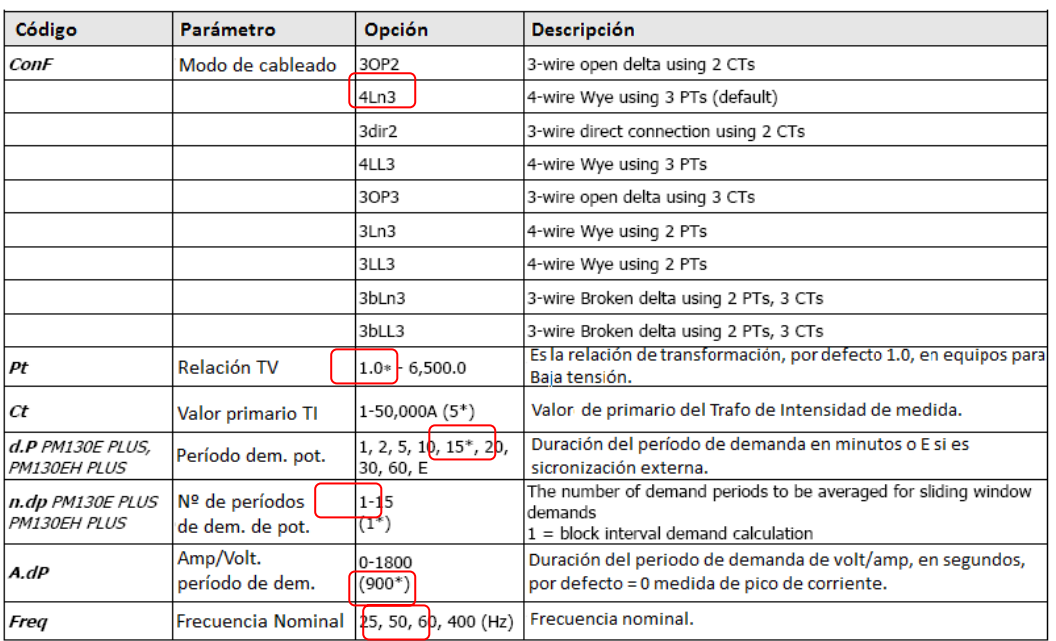

#### Parámetros básicos:

\* Configurado por defecto.

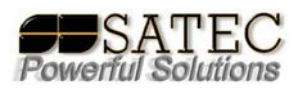

#### Comunicaciones:

#### COM1

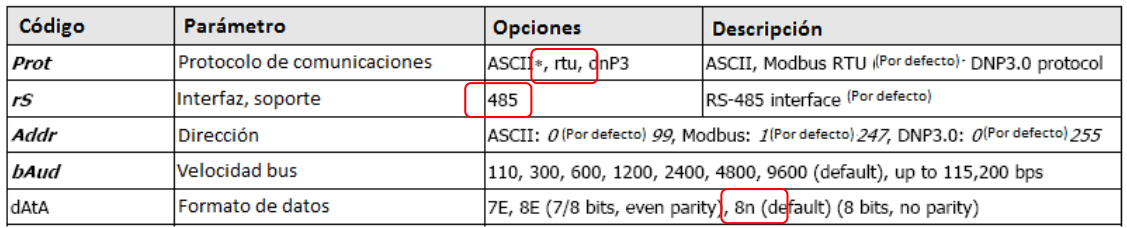

Para este proyecto configurar los parámetros remarcados en las tablas, la relación de Ct, el número de esclavo y la velocidad del BUS dependerán de los requerimientos de la instalación.